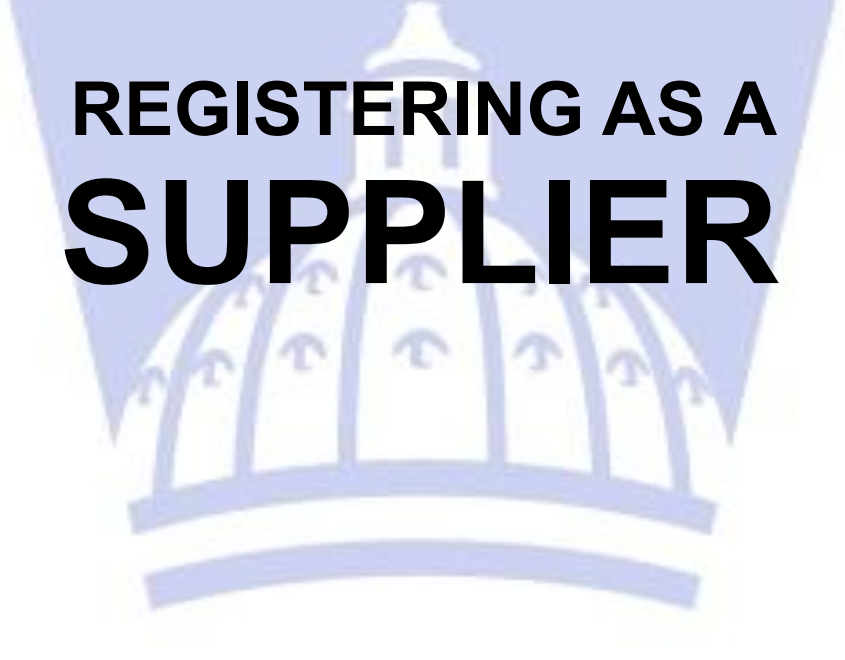

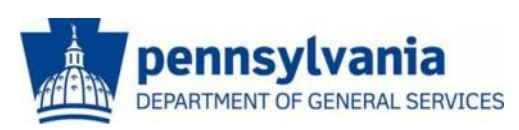

**The Commonwealth of Pennsylvania Department of General Services Bureau of Procurement**

**www.dgs.state.pa.us/procurement**

# **BEFORE YOU BEGIN THE REGISTRATION PROCESS**

- **PA Supplier Portal is only compatible with Microsoft Internet Explorer versions 8, 9, and 10. Please be aware that newer versions (such as 11), as well as other browsers including Mozilla Firefox, Google Chrome, Torch, and Apple Safari are NOT 100% compatible. Internet Explorer version 10 can be downloaded [here.](http://www.microsoft.com/en-us/download/internet-explorer-10-details.aspx) If you are unaware of what version of Internet Explorer you have, please press the "F1" key for help,**
- **Please have the following company info ready before beginning the registration process:**
	- **Your Employer Identification Number (EIN) OR Social Security Number (SSN)**
	- **Your company's current bank data**
	- **The complete legal name of your business**

## How to Register as a Procurement Supplier

[Registering as a Procurement Supplier](#page-2-0) | Step 1 – [Vendor Identification](#page-4-0) | Step 2 – [Vendor Details](#page-5-0) | Step 3 – [Submit Registration Form](#page-8-0) | Step 4 – [Create User ID](#page-9-0)

#### <span id="page-2-0"></span>**Registering as a Procurement Supplier**

Go to the **[PA Supplier Portal](http://www.pasupplierportal.state.pa.us/)** to complete the four-step supplier registration process.

- 1. Open your web browser and enter [www.pasupplierportal.state.pa.us.](http://www.pasupplierportal.state.pa.us/)
- 2. Select the **Supplier Registration** link to begin.

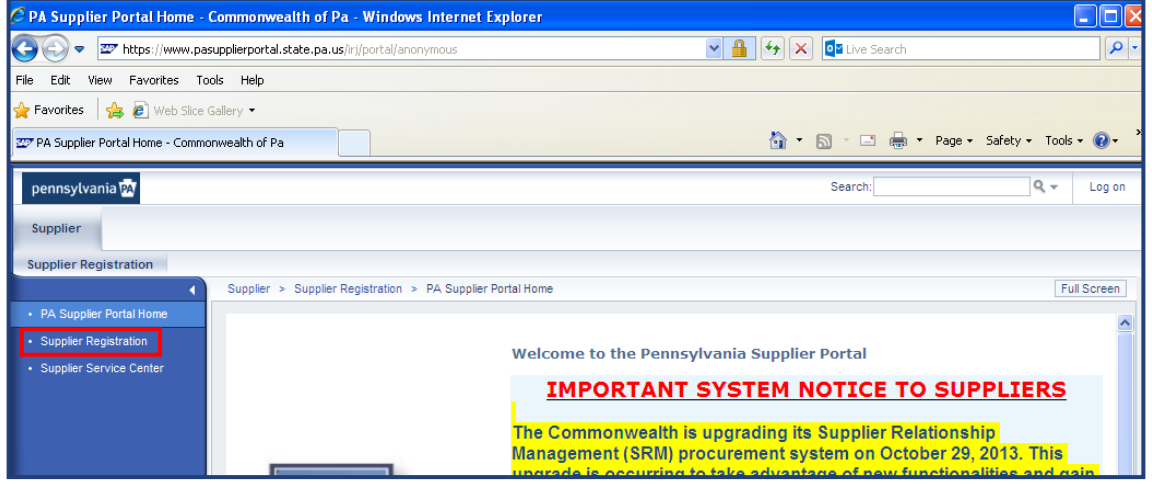

The vendor registration wizard displays. It will assist you with the completion of your registration. Help is available on each page within the *Instructions* area of the wizard.

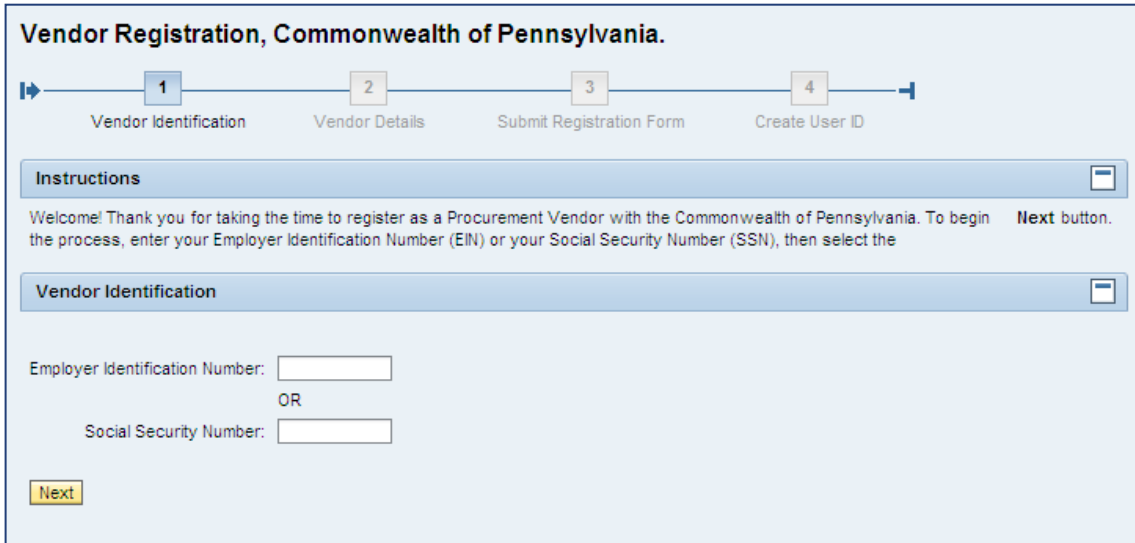

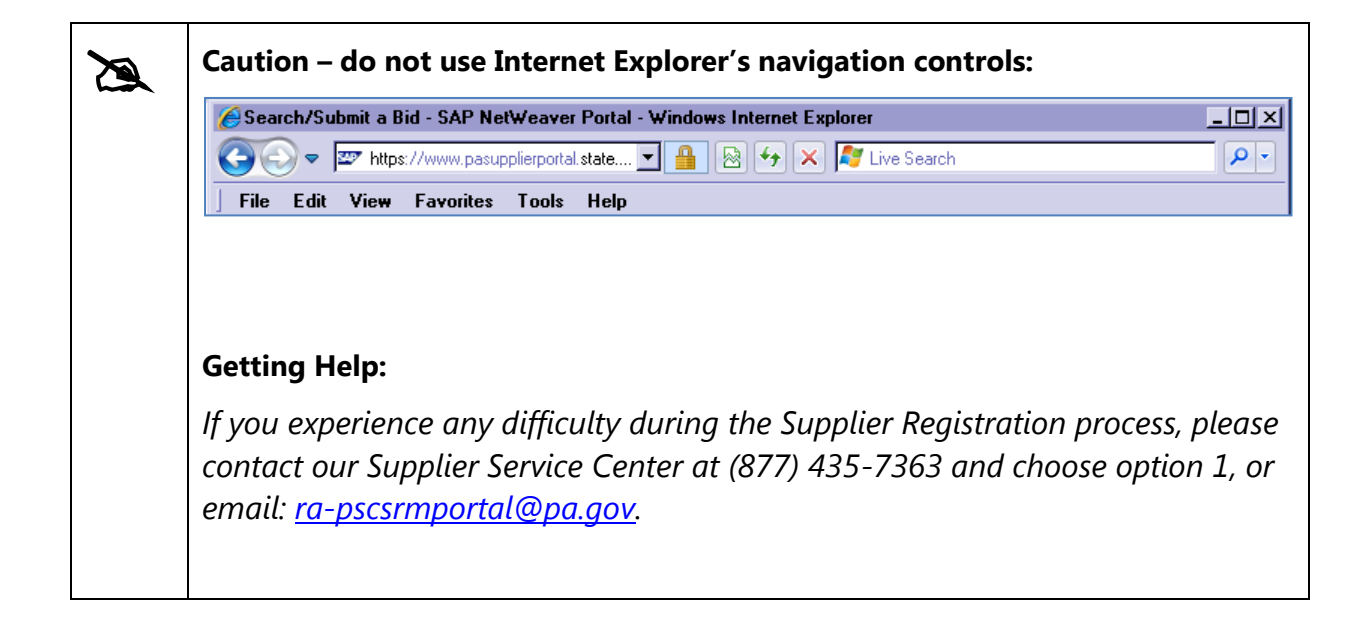

#### <span id="page-4-0"></span>**Step 1 – Vendor Identification**

1. Enter the Employer Identification Number (EIN) or Social Security Number (SSN) for your business.

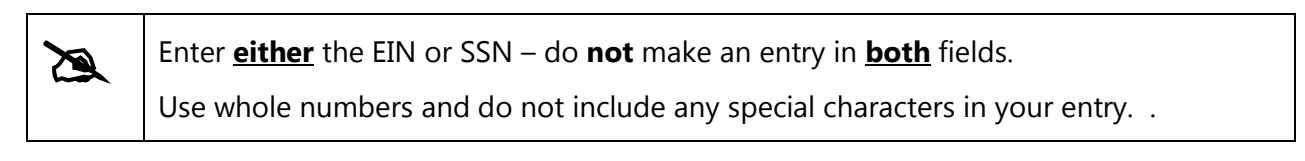

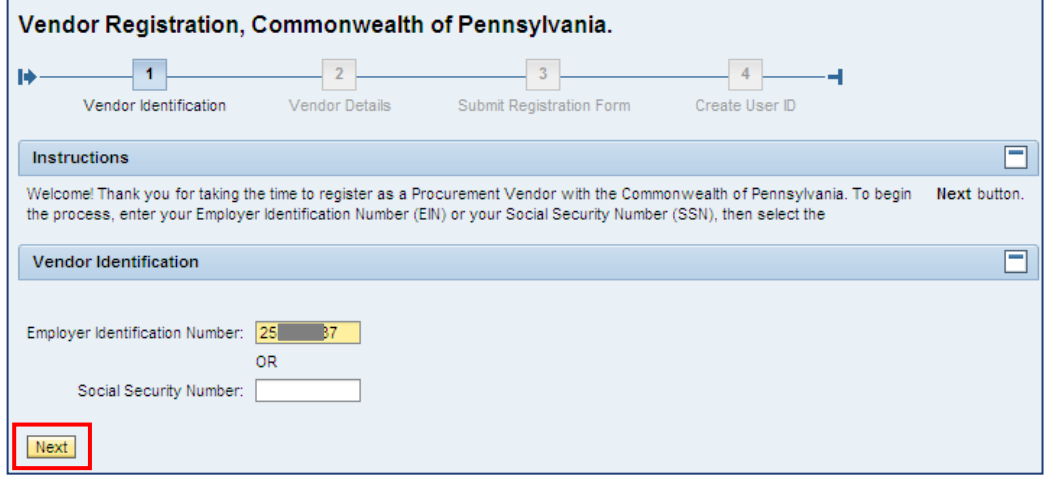

#### 2. Select the **Next** button.

Upon entry of an unregistered EIN or SSN, you will proceed to Step 2 where you will provide details about your company.

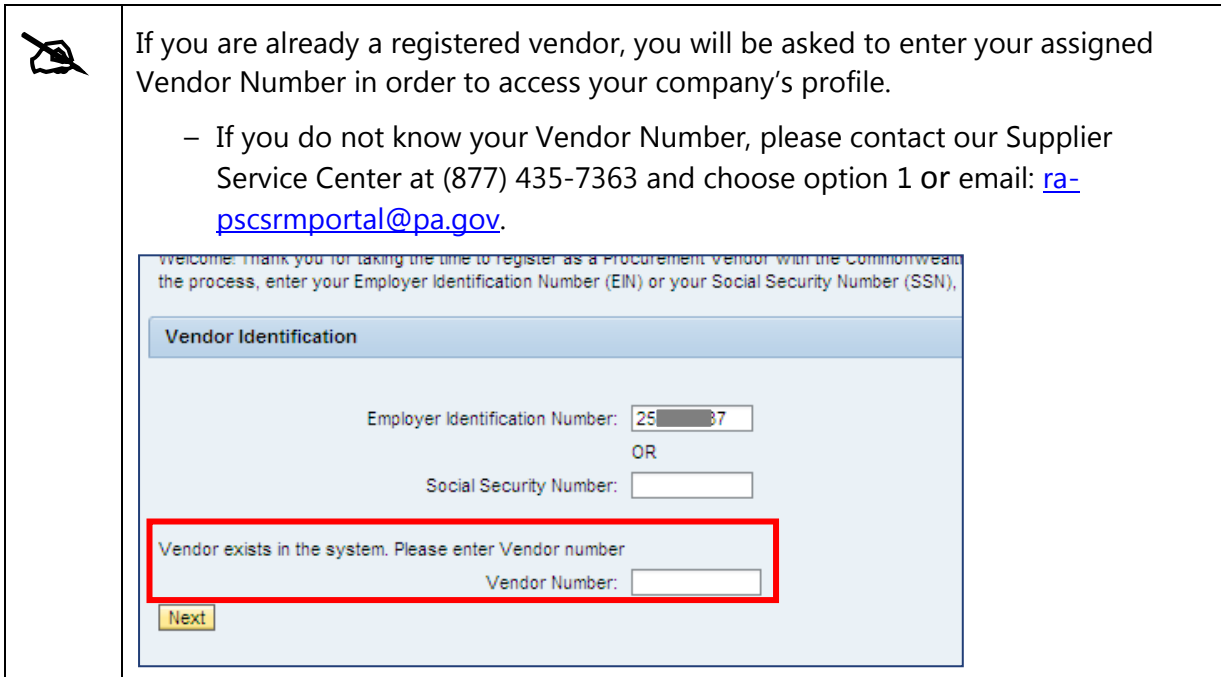

## <span id="page-5-0"></span>**Step 2 – Vendor Details**

1. Enter the Employer Identification Number (EIN) or Social Security Number (SSN) for your business.

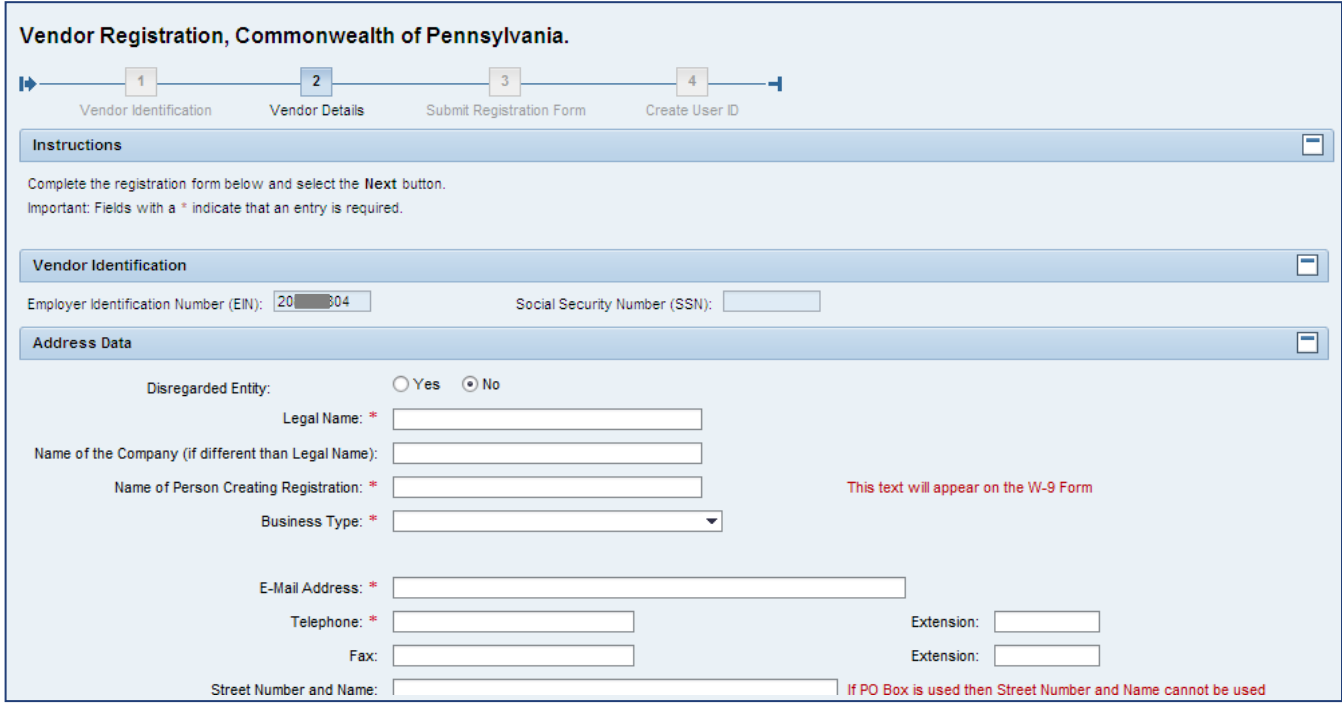

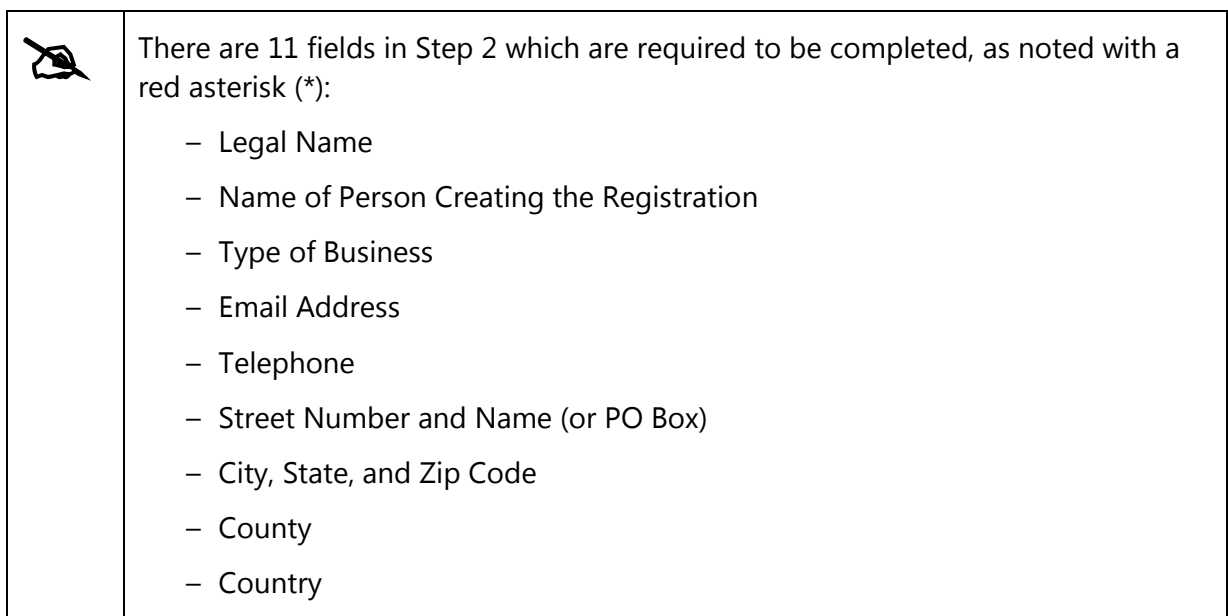

For demonstration purposes, an example of a completed form is shown below.

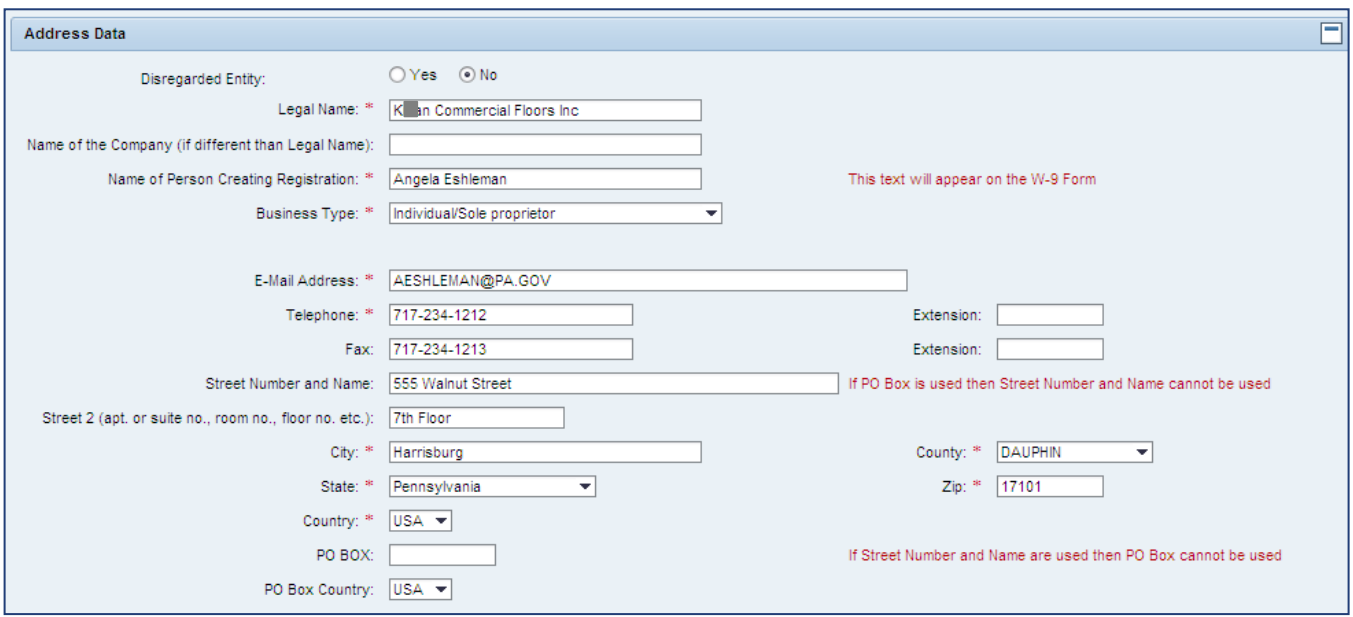

The lower portion of the form contains areas to select your product category for delivery, and to confirm the Data Privacy Statement.

- 3. Select the checkbox next to the type(s) of product categories your company can deliver.
- 4. Carefully read the *Data Privacy Statement*; select the checkbox if you accept the terms.
- 5. Select the **Next** button to continue.

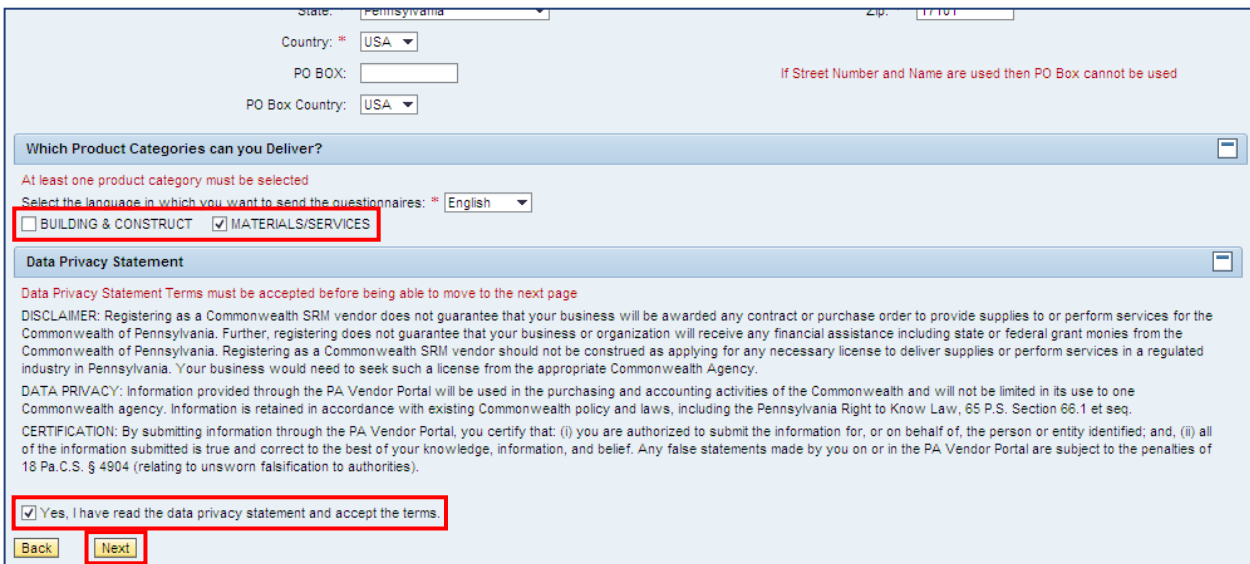

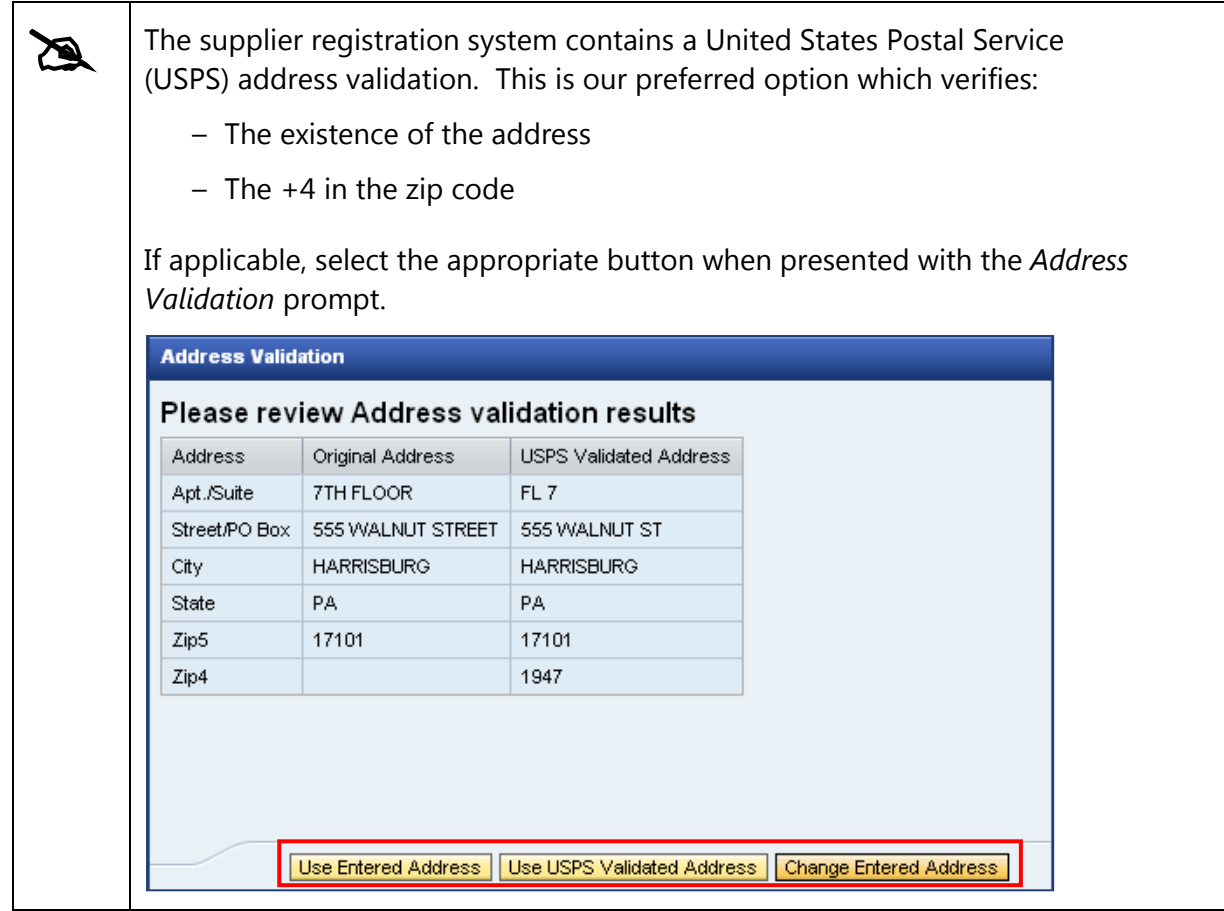

#### <span id="page-8-0"></span>**Step 3 – Submit Registration Form**

The completed W-9 Form is displayed for Verification and Electronic Signature. It contains the information entered during Steps 1 and 2.

- 1. Carefully review the information on the W-9 Form.
- 2. If the information is not correct, select the **Back** button and revise the information.

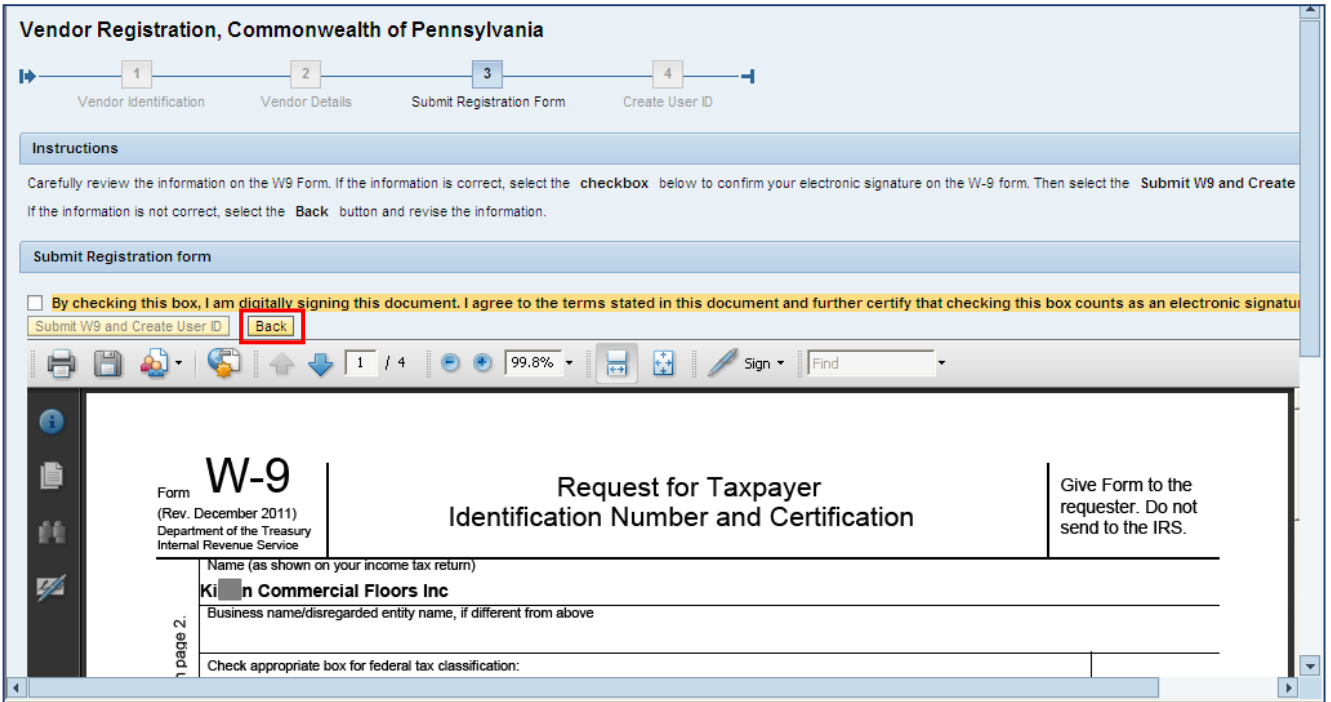

3. If the information is correct, select the checkbox to confirm your electronic signature.

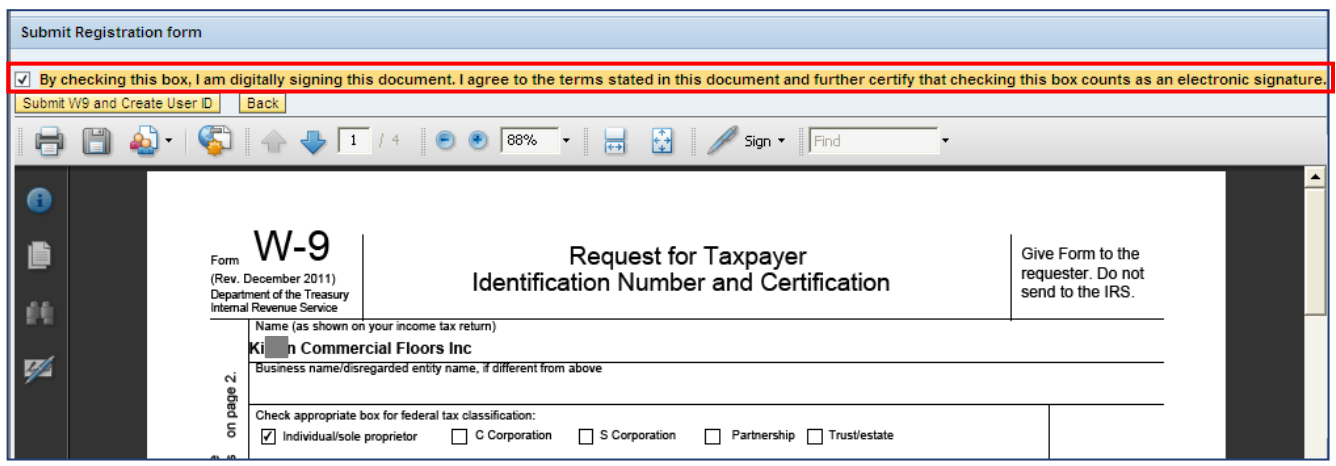

4. Select the **Submit W-9 and Create User ID** button. (Please do NOT select the button multiple times.)

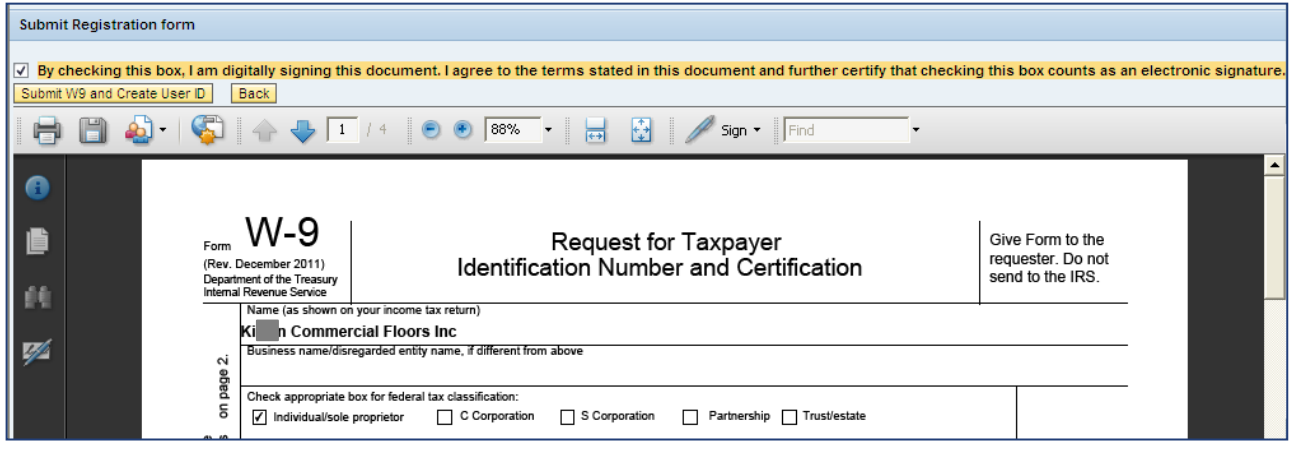

The supplier registration system contains a validation with the IRS which verifies the EIN/SSN and supplier name.

– When the match is verified you will move to Step 4

**Please allow adequate time for the system to establish a vendor number for your business.**

#### <span id="page-9-0"></span>**Step 4 – Create User ID**

Upon advancement to Step 4, you will receive the unique vendor number established for your business. Retain the vendor number for your records.

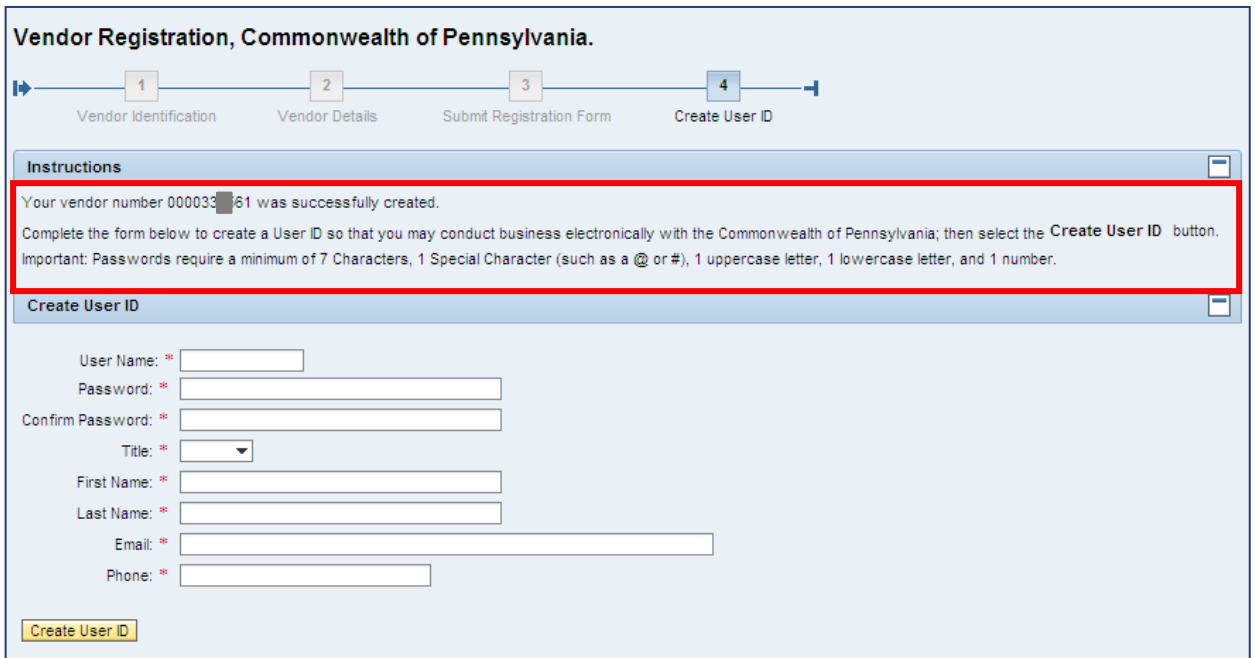

1. Complete the form to create your company's login credentials.

#### 2. Select the **Create User ID** button.

Passwords require a minimum of 7 characters; containing 1 special character (i.e., @ or #), 1 uppercase letter, 1 lowercase letter, and 1 number.

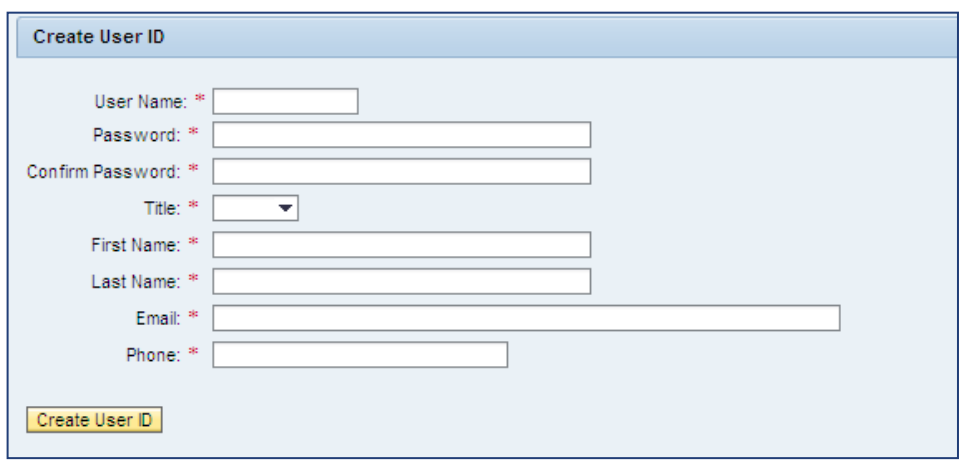

For demonstration purposes, an example of a completed form is shown below.

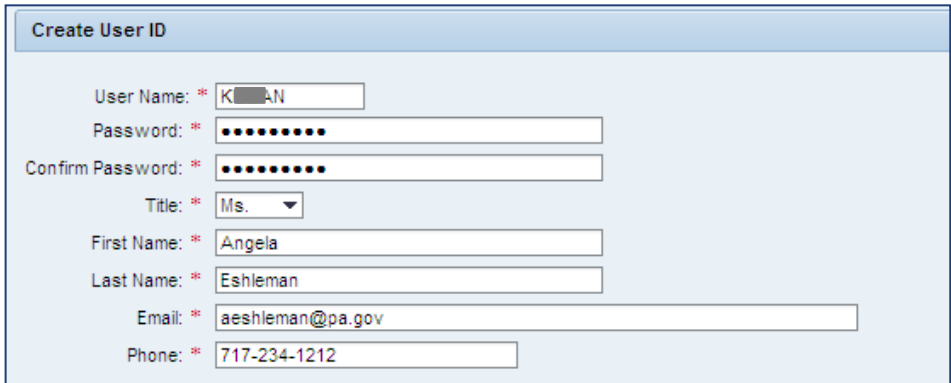

A message is displayed confirming the registration and creation of a User ID. For demonstration purposes, an example is shown below.

Congratulations! "Ke an Commercial Floors Inc" has successfully registered as a Procurement Vendor with the Commonwealth of Pennsylvania. Your vendor number is 00003: 61 and User ID is K AN. You should receive a confirmation email within the next half hour. Please do not attempt to log into the PA Supplier Portal until you have received the confirmation email. If you do not receive the confirmation email within 8 hours, please contact the Commonwealth of PA by phone at 877-435-7363, select Option 1 or email at: email: ra-pscsrmportal@pa.gov.

Now that you are registered with the PA Supplier Portal, you will receive a confirmation via e-mail. After receiving this e-mail, please return to http://www.pasupplierportal.state.pa.us to complete the following:

#### **Enter Bank Data**

This section can be found under the "Manage Company Data" tab on the left navigation pane, and will enable your company to receive payments via ACH. *If your address for payments is different than the default address registered, add your remittance address under "Maintain Addresses".*

#### **Register for E-Alerts**

This valuable feature will enable you to subscribe to all upcoming solicitations applicable to your company. For more information on E-Alerts or to register online, please visit **http://www.dgsweb.state.pa.us/EAlerts/.**

**For more information about Registering as a Supplier, please contact:**

## **Customer Support Center (877) 435-7363, Option #1**

**Department of General Services Bureau of Procurement 555 Walnut Street, 6th Floor Harrisburg, PA 17101**

**www.dgs.state.pa.us/procurement**

### **Mike Richart** *Deputy Secretary, Procurement*

**Sheri Phillips** *Secretary, Department of General Services*

> **Tom Corbett** *Governor*